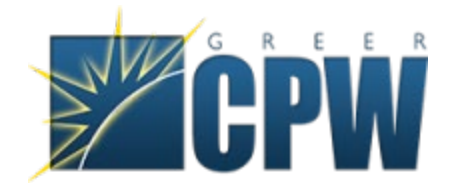

## **Register for the Greer CPW Customer Portal**

Visit our webpage at [www.greercpw.com](http://www.greercpw.com/)

Click on the "Account Login" buton

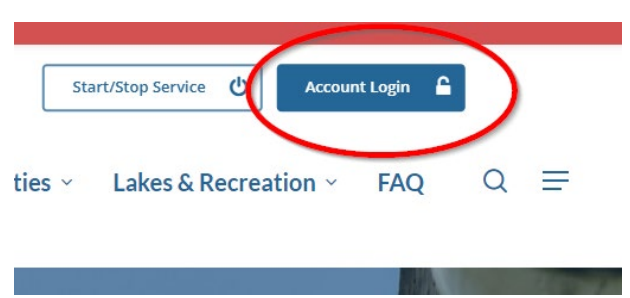

You will be redirected to an informational page with links to the new portal login page as well as the existing portal login page

Click the link to go to the new portal

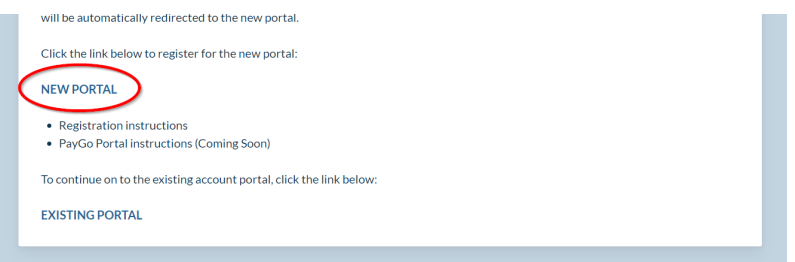

Or you can directly access the page by going to https://webapps.greercpw.com/Customer/Current

Click the link Sign Up Now

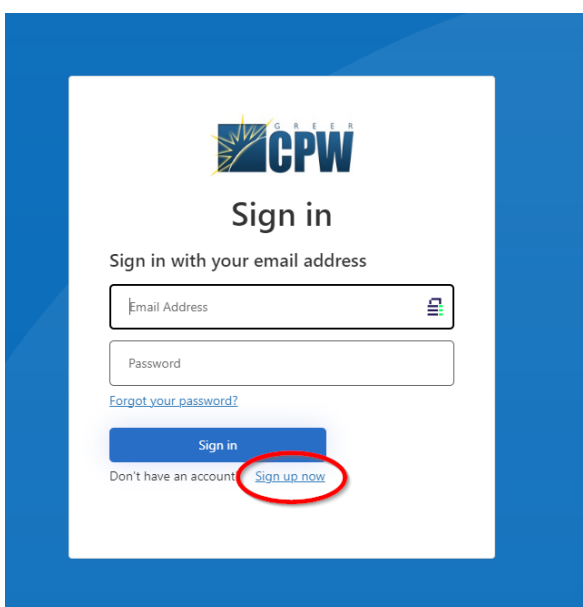

Enter your email address and click the "Send verification code" button

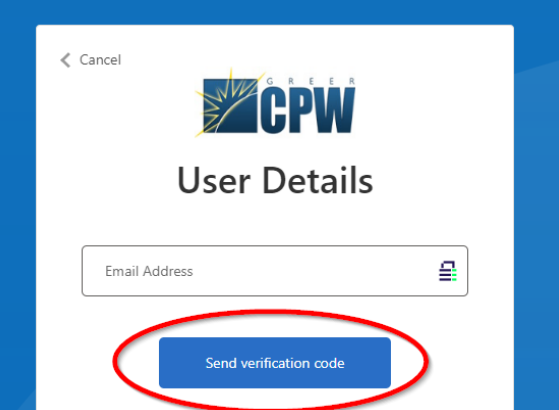

You will receive an email that has a code

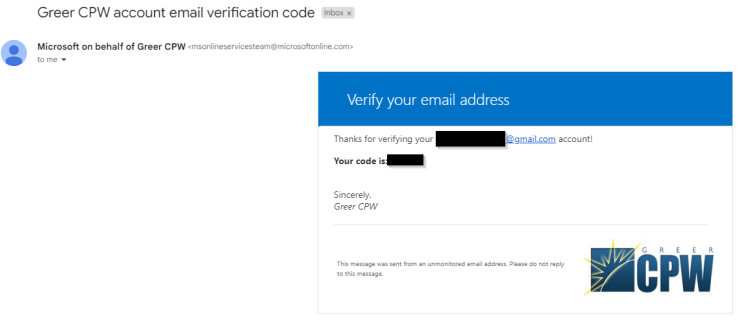

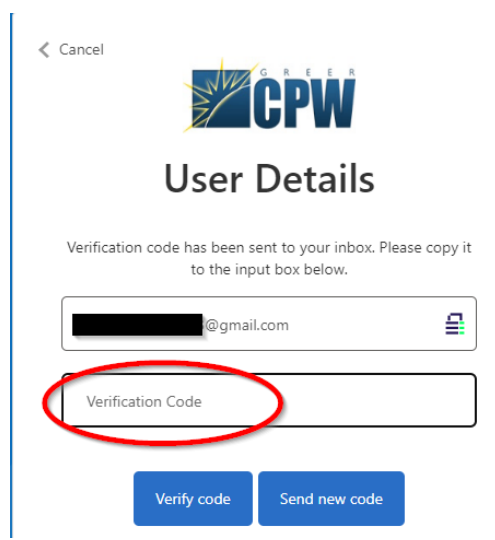

Enter the verification code and click the "Verify code" button

Once the code has been verified, enter and confirm a new password and your first and last name (these are all required) and then click the "Create" buton

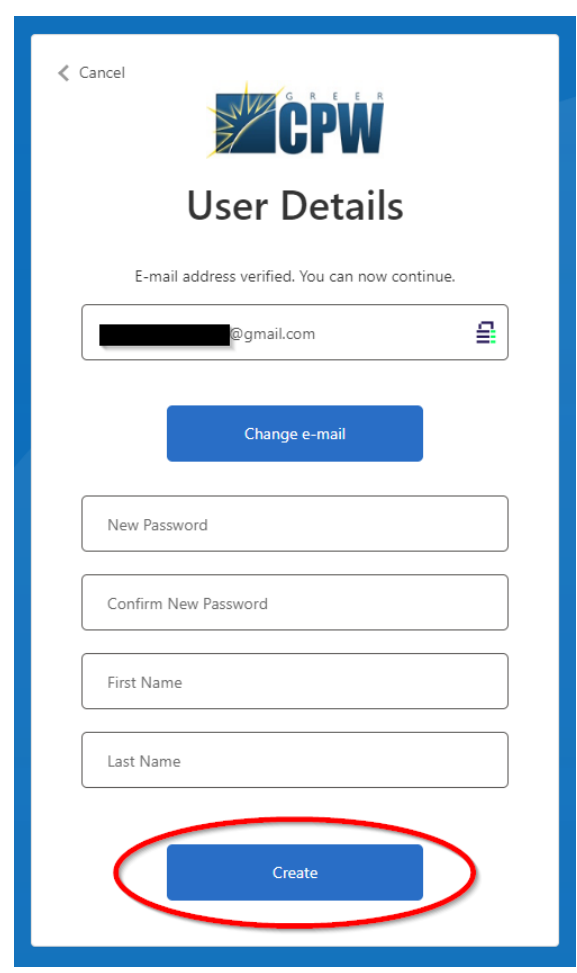

Give the system about a minute to create the account and you will be logged into the new Greer CPW Customer Portal.

To add an account, click the "Add Account" Buton

Multiple accounts can be added

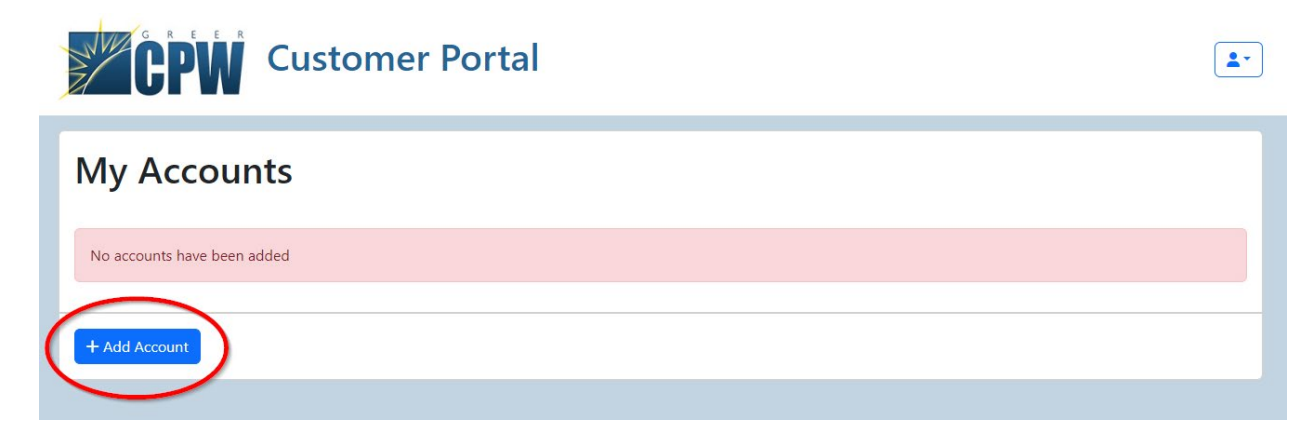

Enter your account or registration number

If you have an existing account, you can enter that account number with or without dashes

If you have a new PayGo account, you should have been emailed a registration number

This email contains a link that will bring you to the login page and prefill the add account information

If you have been converted to PayGo from your existing account, either your old or new account number will work properly

For existing accounts, you will be asked to provide the last 4 of your social security number or tax ID

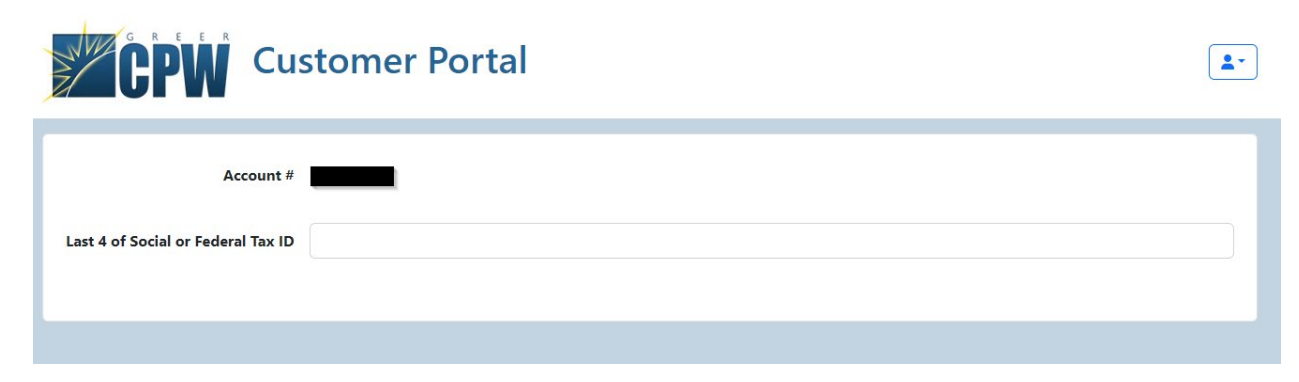

For PayGo accounts, you will be asked to provide your last name and zip code

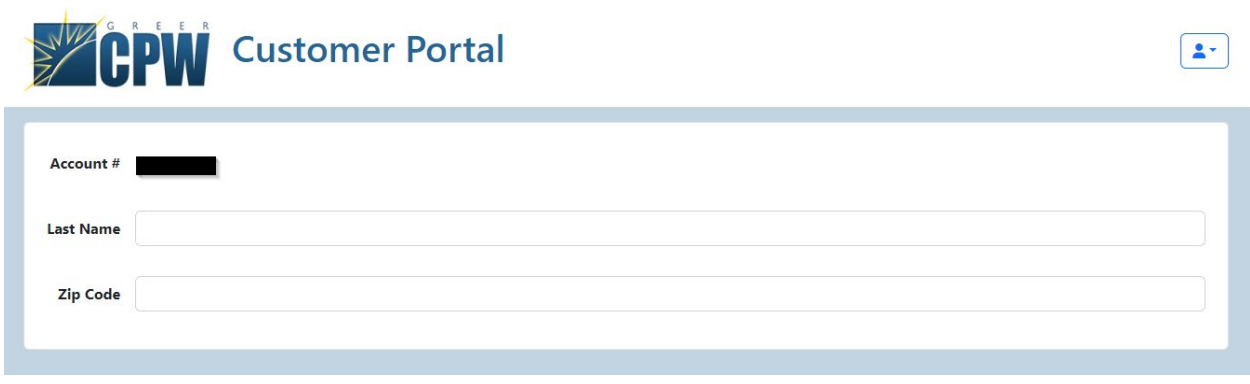

Once the account(s) are added, you will be able to click on which account you'd like to manage and a new tab will be opened with the correct portal.

## **Converting to PayGo**

We encourage everyone to register for this portal and add their existing account(s) prior to being converted to PayGo. Once converted, your old account will be automatically connected to the new PayGo portal.